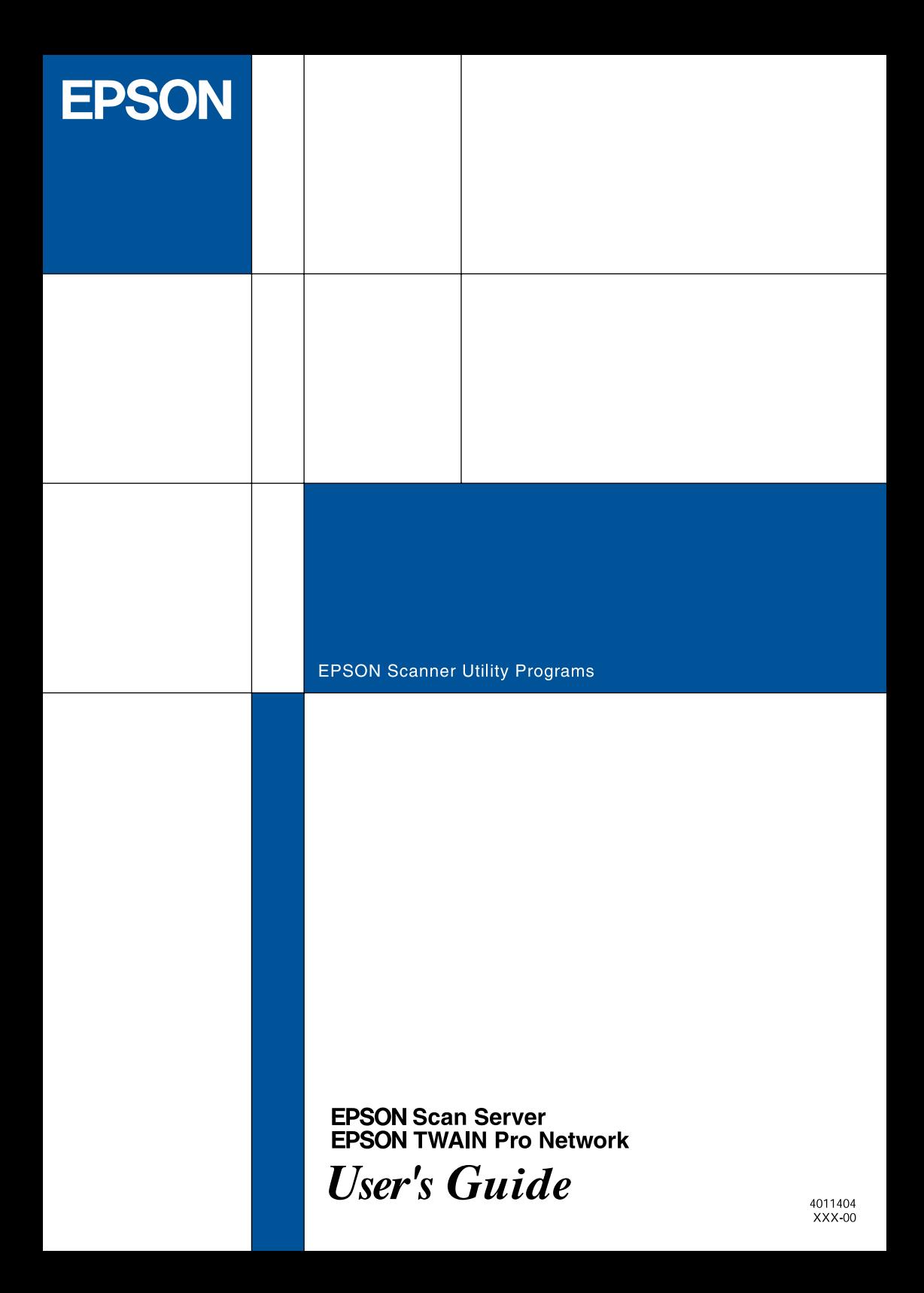

# **EPSON Scan Server &**  ®**EPSON TWAIN Pro Network**

EPSON Scan Server & EPSON TWAIN Pro Network SCANNER UTILITY PROGRAMS

All rights reserved. No part of this publication may be reproduced, stored in a retrieval system, or transmitted in any form or by any means, electronic, mechanical, photocopying, recording, or otherwise, without the prior written permission of SEIKO EPSON CORPORATION. No patent liability is assumed with respect to the use of the information contained herein. Neither is any liability assumed for damages resulting from the use of the information contained herein.

Neither SEIKO EPSON CORPORATION nor its affiliates shall be liable to the purchaser of this product or third parties for damages, losses, costs, or expenses incurred by purchaser or third parties as a result of: accident, misuse, or abuse of this product or unauthorized modifications, repairs, or alterations to this product.

SEIKO EPSON CORPORATION and its affiliates shall not be liable against any damages or problems arising from the use of any options or any consumable products other than those designated as Original EPSON Products or EPSON Approved Products by SEIKO EPSON CORPORATION.

EPSON is a registered trademark of SEIKO EPSON CORPORATION. IBM and PS/2 are registered trademarks of International Business Machines Corporation. Macintosh is a registered trademark of Apple Computer, Inc.

Microsoft and Windows are registered trademarks of Microsoft Corporation in the United States of America and other countries.

Macintosh is a registered trademark of Apple Computer, Inc.

*General Notice: Other product names used herein are for identification purposes only and may be trademarks of their respective companies.*

Copyright © 1999 by SEIKO EPSON CORPORATION, Nagano, Japan.

Printed on Recycled Paper.

# *Contents*

## *[Introduction](#page-5-0)*

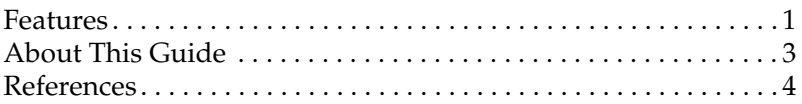

### *[Chapter 1](#page-9-0) Installing the Software*

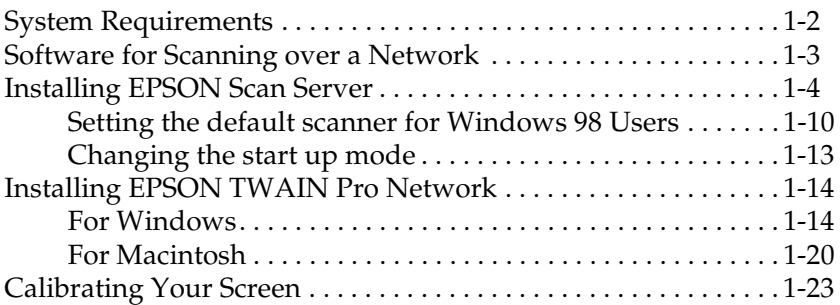

## *[Chapter 2](#page-33-0) Network Scanning Basics*

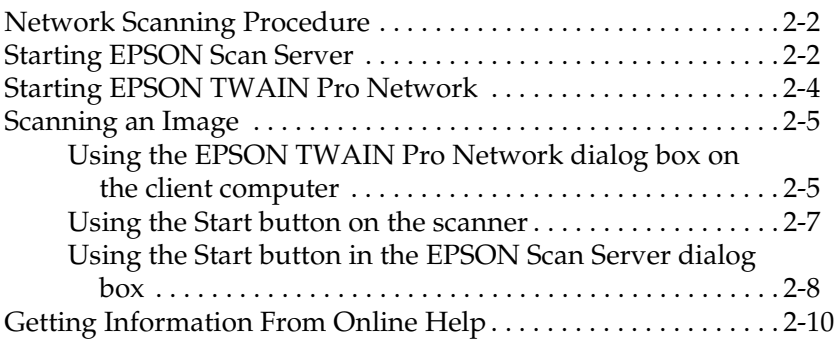

## *[Chapter 3](#page-43-0) Troubleshooting*

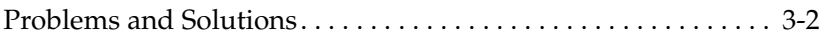

## *[Appendix A](#page-49-0) Scanner Server PC Setup*

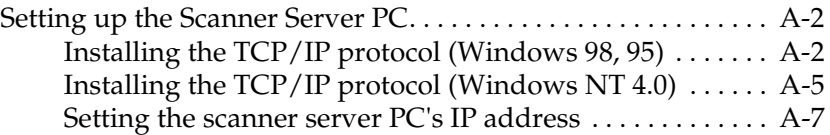

*[Glossary](#page-61-0)*

*[Index](#page-65-0)*

# <span id="page-5-0"></span>*Introduction*

## <span id="page-5-1"></span>*Features*

<span id="page-5-2"></span>EPSON Scan Server and EPSON TWAIN Pro Network software work together to directly control all of the features of your EPSON scanner in a networked environment. Through the use of these software packages, you can share one or more scanners among the users in a network and allow scanned images to be imported into any TWAIN-compliant application.

EPSON Scan Server software is installed on a PC running on Windows which is connected to an EPSON scanner (hereafter, the PC is called the scanner server PC), and makes the EPSON scanner shareable in the network. The scanner can be accessed from all client computers (Windows or Macintosh) which have EPSON TWAIN Pro Network software installed.

EPSON TWAIN Pro Network software controls the functions of your scanner just like EPSON TWAIN Pro software and can be used in a networked environment. On the other hand, EPSON TWAIN Pro software is designed to be used only in a stand-alone configuration in which only one computer is connected to an EPSON scanner.

The illustration below shows a sample network configuration in which networked scanning is available. One of the clients can be connected to the scanner server PC and import a scanned image from the scanner. After disconnecting, another client can access the scanner server PC.

<span id="page-6-1"></span>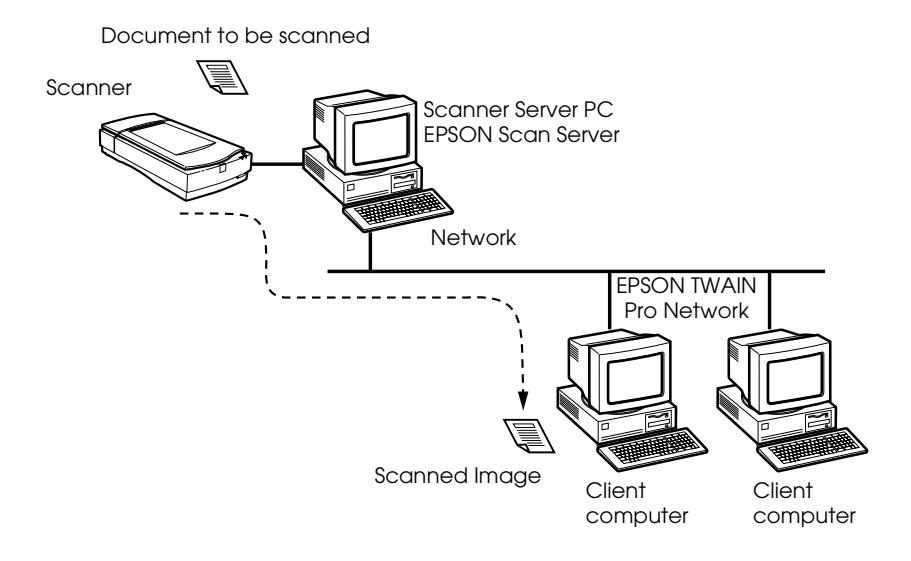

<span id="page-6-0"></span>If there are multiple EPSON scanners and scanner server PCs in the network, you can select which scanner to be used in the EPSON TWAIN Pro Network Setup dialog box on the client. To share an EPSON scanner by clients in the network, only one EPSON scanner can be connected to one scanner server PC.

# <span id="page-7-0"></span>*About This Guide*

This *User's Guide* provides detailed instructions for installing and using EPSON Scan Server and EPSON TWAIN Pro Network software.

- ❏ Chapter 1 contains information about installing EPSON Scan Server and EPSON TWAIN Pro Network software.
- ❏ Chapter 2 provides basic information about networked scanning.
- ❏ Chapter 3 contains troubleshooting information.
- ❏ The Appendix describes the procedure for initially setting up a computer to be a scanner server.

*Notes in this Guide contain important information and useful tips on operating your scanner or software.*

This *User's Guide* assumes that you have a basic understanding of the Windows or Macintosh operating system.

In this guide, the word "Windows" generally includes Window 95, 98 and NT 4.0 versions. Furthermore, screen displays of Windows 98 are used to represent displays of all versions of Windows unless the operating procedure differs between versions. When explanations cover specific versions of Windows, phrases such as "Windows 95" or "Windows NT 4.0" will be used to identify the version.

## <span id="page-8-0"></span>*References*

<span id="page-8-2"></span>There are other detailed user guides which contain useful information for scanning. Please refer to those manuals to achieve the best quality scanned images.

## <span id="page-8-1"></span>**Online EPSON Scanner Software Reference Guide**

Provides basic information about scanning and detailed reference on the setting and functions of EPSON TWAIN Pro and other EPSON scanner utility software. Since the settings and functions for EPSON TWAIN Pro and EPSON TWAIN Pro Network are the same, please refer to this guide for details on the settings and functions of EPSON TWAIN Pro Network.

## **User's Guide for your EPSON scanner**

Leads you through scanner setup and options installation, tells you how to use the scanner and how to make basic scans. Be sure to read this guide before connecting your scanner to a computer running EPSON Scan Server.

# <span id="page-9-0"></span>*Chapter 1 Installing the Software*

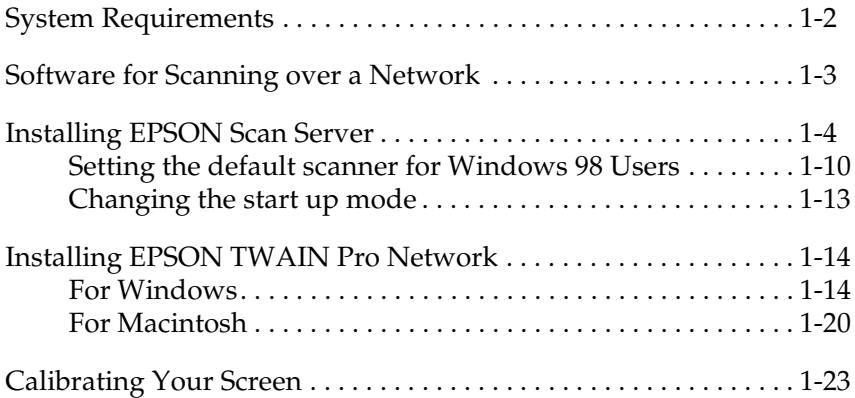

# <span id="page-10-1"></span><span id="page-10-0"></span>*System Requirements*

<span id="page-10-5"></span><span id="page-10-4"></span><span id="page-10-3"></span><span id="page-10-2"></span>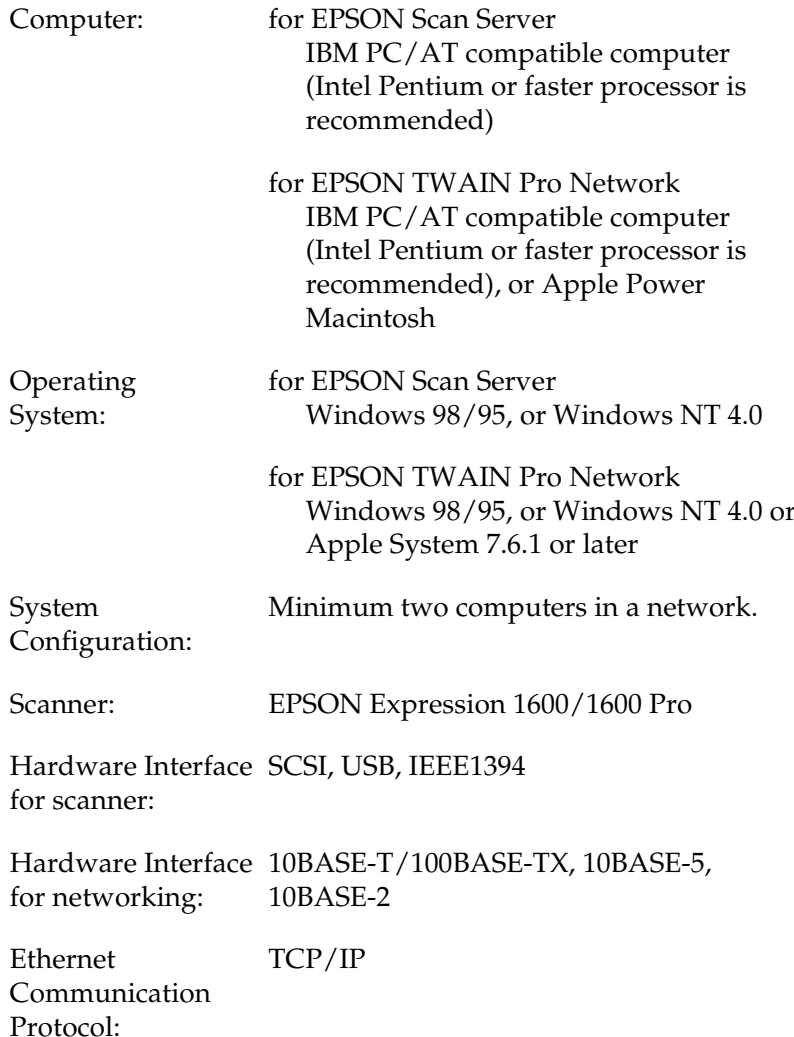

# <span id="page-11-0"></span>*Software for Scanning over a Network*

To use EPSON scanners in a networked environment and send scanned images to client machines, you need to install the following software:

- ❏ EPSON Scan Server on the PC connected to the EPSON scanner you want to use
- ❏ EPSON TWAIN Pro Network on network clients

### *Note:*

*EPSON Scan Server must be installed on Microsoft Windows 98/95 or NT 4.0. EPSON TWAIN Pro Network supports both Windows and Macintosh. See System Requirements in this chapter for details.*

1

# <span id="page-12-0"></span>*Installing EPSON Scan Server*

## <span id="page-12-4"></span>*Note:*

*EPSON Scan Server will only run on Windows 95, Windows 98 or Windows NT 4.0.*

Before installing EPSON Scan Server, you need to do the following:

- 1. Connect your scanner to the scanner server.
- 2. Turn on the scanner, then the scanner server.
- 3. Insert the EPSON Scanner Software CD in the CD-ROM drive.

<span id="page-12-3"></span><span id="page-12-1"></span>If Windows 98 or Windows 95 is used, it automatically detects the connected scanner and starts the New Hardware Found Wizard. The New Hardware Found Wizard automatically finds the location of the .inf(information) file in the CD and installs it. If it does not find the location of the .inf file, manually enter X:\EPSON\language\Win98 if you are using Windows 98, or X:\EPSON\language\Win95 if you are using Windows 95 as the location, where X is the drive letter of the CD-ROM drive and language is your language such as English or French.

<span id="page-12-2"></span>If using Windows 95, the .inf file is installed. On Windows 98, EPSON TWAIN Pro is installed.

- 4. Start the Windows Explorer and double-click Cdsetup.exe in the CD-ROM drive.
- <span id="page-12-5"></span>5. Select the language that you want to use in the Select language dialog box and click OK.

The EPSON Software Setup dialog box appears.

6. Click Add Software in the EPSON Software Setup dialog box.

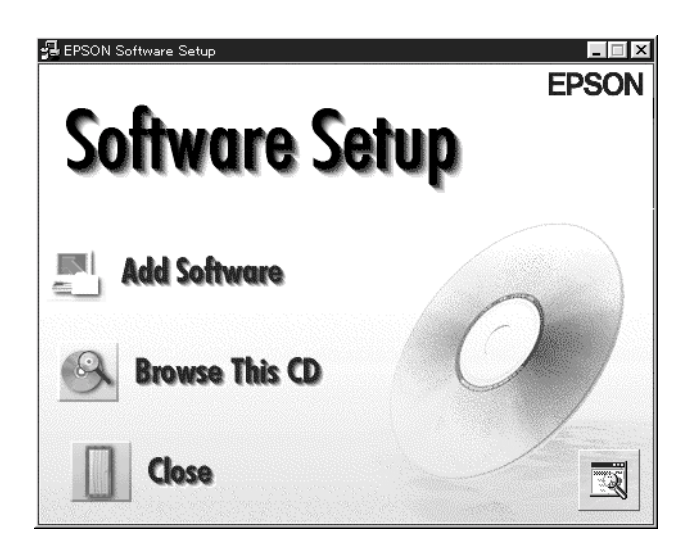

7. Select EPSON Scan Server by checking to the left of the name in the EPSON Software Setup dialog box. At this point, you can select other software to be installed. Make sure to remove the check mark from software which is already installed on the scanner server PC.

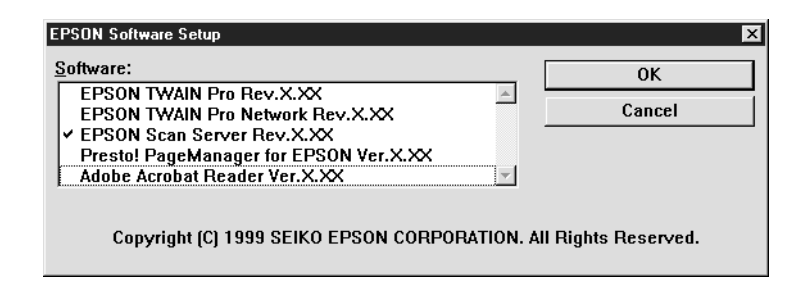

8. Click OK to start the installation of selected software.

The Welcome dialog box appears.

9. Click Next> to continue.

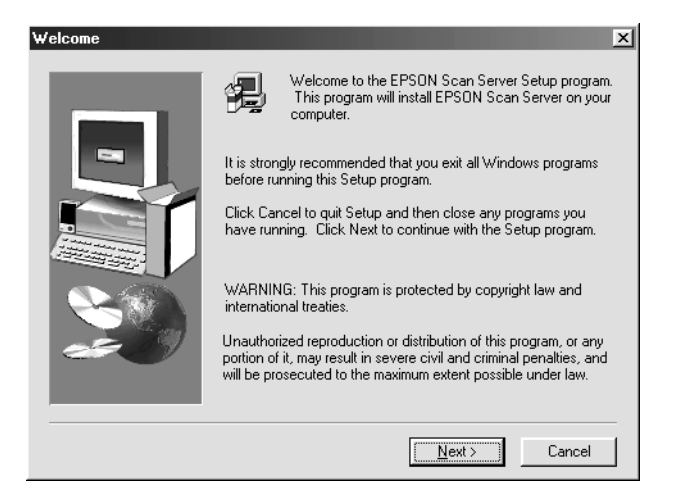

The File Copy Progress bar appears. After files are copied, the Question dialog box appears.

10. Click Yes or No.

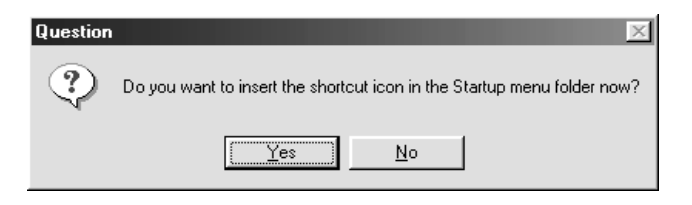

11. Find your version of Windows below and follow the instructions.

**For Windows 98 users:**

The information dialog box appears. Click OK, then go to step 16 to finish the setup procedure.

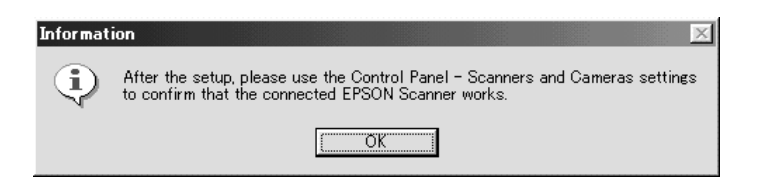

### *Note:*

*After you finish the setup procedure, be sure to double-click the*  Scanners and Cameras *icon on the Control Panel and select*  EPSON Expression 1600 *in the Scanners and Cameras Properties list. See ["Setting the default scanner for Windows 98 Users" on](#page-18-0)  [page 1-10](#page-18-0) for details.*

## **For Windows 95 and Windows NT 4.0 users:**

The EPSON Scan Server dialog box appears.

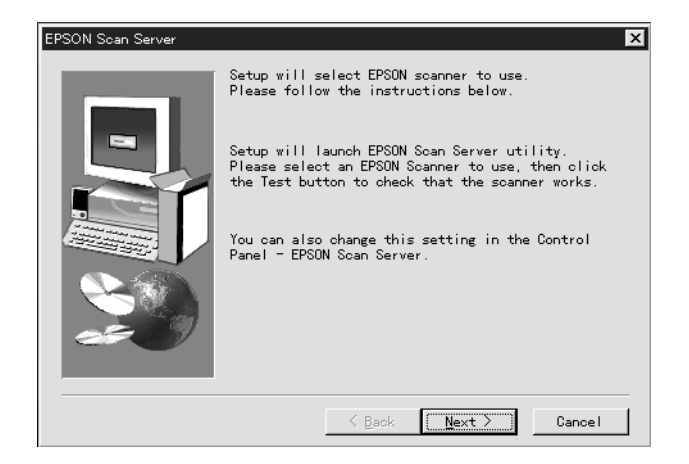

Click Next, the EPSON Scan Server setup dialog box appears.

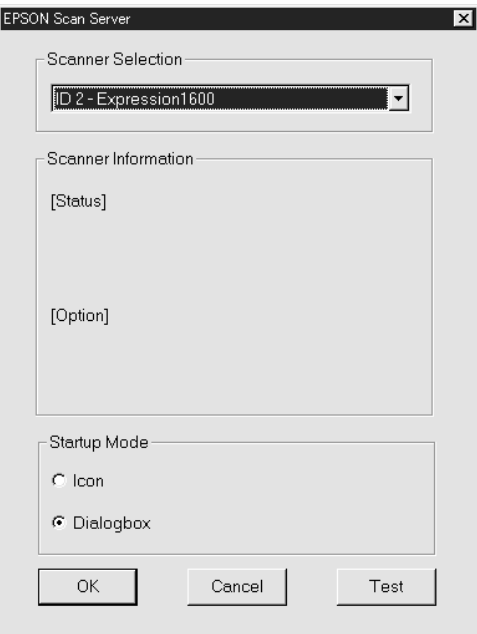

<span id="page-16-0"></span>12. Select the scanner to be used from the Scanner Selection box.

### *Note:*

*If the EPSON TWAIN Pro software or device information file is not already installed on the scanner server PC using Windows 95, no available scanners will appear on the list at this point. In this case, skip selection of the scanner name and continue the installation. Then proceed with the installation of the EPSON TWAIN Pro software. After the installation, select* EPSON Scan Server *from the Control Panel. Now the scanner name is on the list and can be selected.*

<span id="page-17-2"></span>13. Select the desired start up mode between Icon or Dialog box. In icon start up mode, the EPSON Scan Server icon appears in the Taskbar tray when Scan Server starts as shown below.

<span id="page-17-1"></span><span id="page-17-0"></span>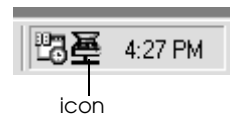

In dialog box mode, the following dialog box appears when Scan Server starts.

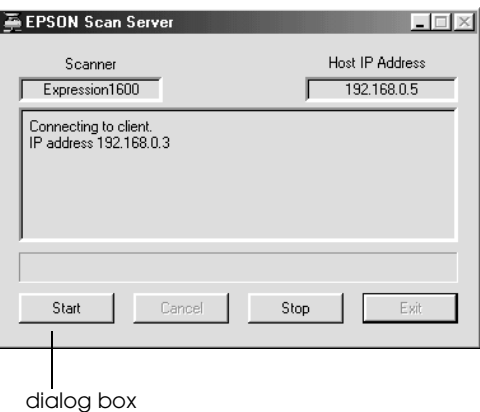

<span id="page-17-3"></span>14. To test the status of the scanner, click Test.

After the test is completed, information about the scanner status is displayed below the [Status] heading.

15. After setting this dialog box, click OK.

The Setup Complete dialog box appears.

## 16. Click OK.

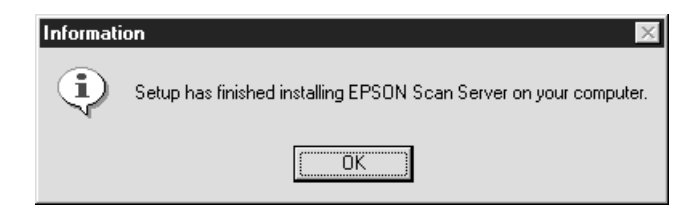

17. Click Yes or No.

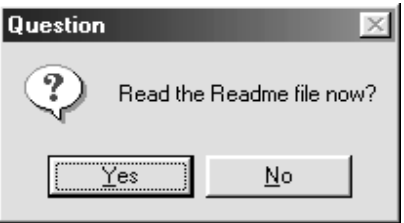

Installation of EPSON Scan Server is complete.

## <span id="page-18-1"></span><span id="page-18-0"></span>*Setting the default scanner for Windows 98 Users*

Windows 98 users can select the default scanner they want to use from Scanners and Cameras on the Control Panel once they have installed EPSON Scan Server. The following describes how to select the default scanner.

1. Make sure you have completed installation of EPSON Scan Server as described on pages [1-4](#page-12-0) to [1-10.](#page-18-1)

2. Double-click the Scanners and Cameras icon on the Control Panel.

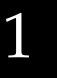

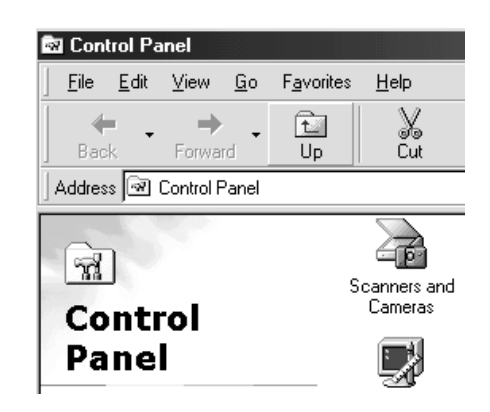

The Scanners and Cameras Properties dialog box appears showing a list of scanners and cameras installed on your computer.

3. Select EPSON Expression 1600 and click the Properties button.

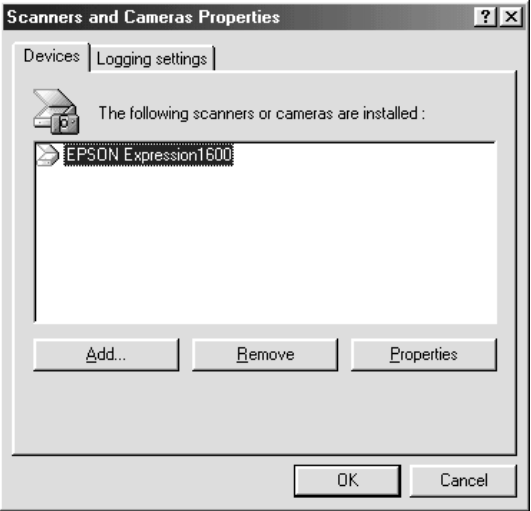

The EPSON Expression 1600 Properties dialog box appears.

4. Click the Utility tab, make sure Select as default scanner for EPSON Scan Server is checked and then click OK.

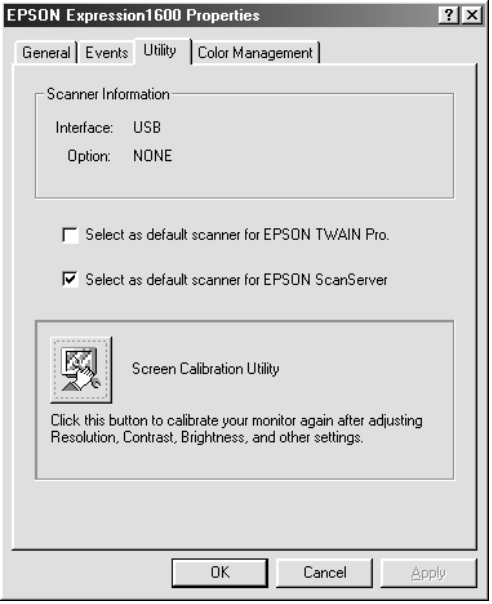

5. Click OK.

## <span id="page-21-0"></span>*Changing the start up mode*

## **Dialog box to Taskbar icon:**

To change from the dialog box start up mode to the Taskbar icon start up mode, click the scanner icon in the upper left corner of the EPSON Scan Server dialog box and select Taskbar Icon from the drop down menu. A check mark will appear next to Taskbar Icon.

### **Taskbar icon to dialog box:**

To change from the Taskbar icon start up mode to the dialog box start up mode, right-click the Scan Server icon in the Taskbar tray and click Taskbar Icon to remove the checkmark.

Your settings will take effect the next time you start EPSON Scan Server.

# <span id="page-22-0"></span>*Installing EPSON TWAIN Pro Network*

<span id="page-22-3"></span>EPSON TWAIN Pro Network supports Windows 95, Windows 98, Windows NT 4.0 and Power Macintosh computers. Install and use EPSON TWAIN Pro Network on a client machine that is connected to your network. Make sure you know the IP address or host name of the host computer on which you installed EPSON Scan Server as you will need it while installing EPSON TWAIN Pro Network.

# <span id="page-22-1"></span>*For Windows*

1. Insert the EPSON Scanner Software CD in the CD-ROM drive.

<span id="page-22-4"></span><span id="page-22-2"></span>The installer automatically starts and the Select language dialog box appears. If the dialog box doesn't appear, start Windows Explorer and double-click Cdsetup.exe in the CD-ROM drive.

2. Select the language that you want to use in the Select Language dialog box and click OK.

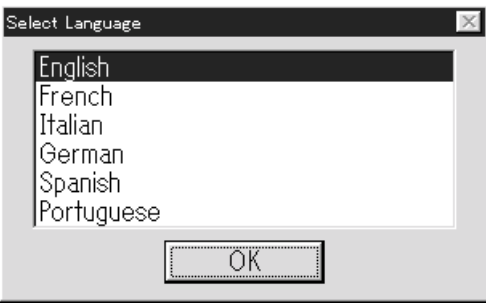

The EPSON Software Setup dialog box appears.

3. Click Add Software in the EPSON Software Setup dialog box.

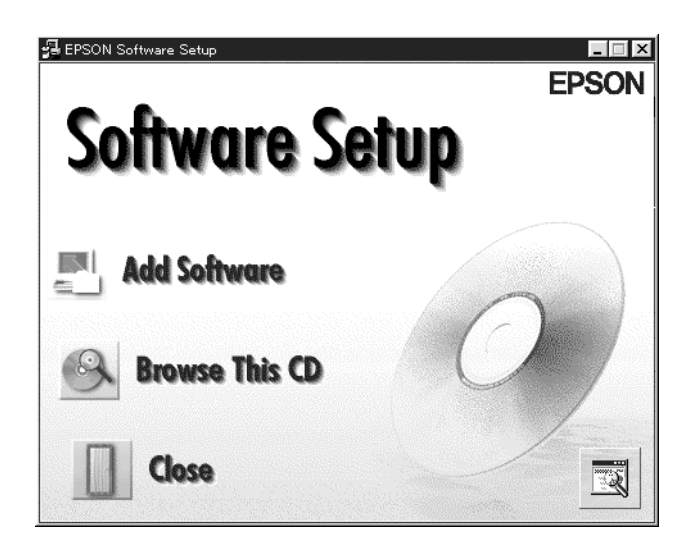

4. Select EPSON TWAIN Pro Network by checking at the left of the name in the EPSON Software Setup dialog box. At this point, you can select other software to be installed. Make sure to remove the check mark from software which is already installed on the scanner server.

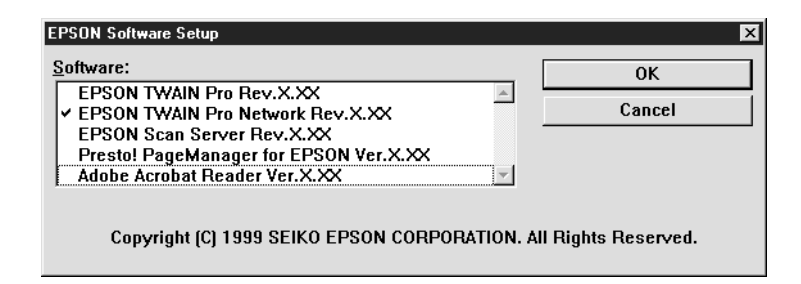

- 5. Click OK to start the installation of selected software.
- 6. Click Next>.

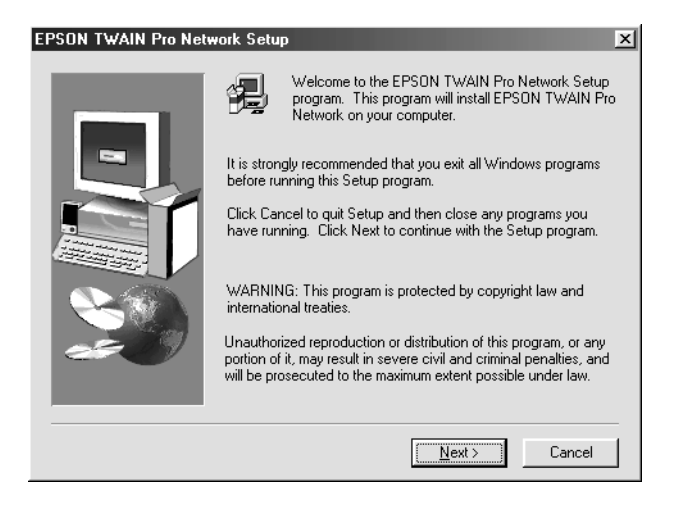

7. Click Next>.

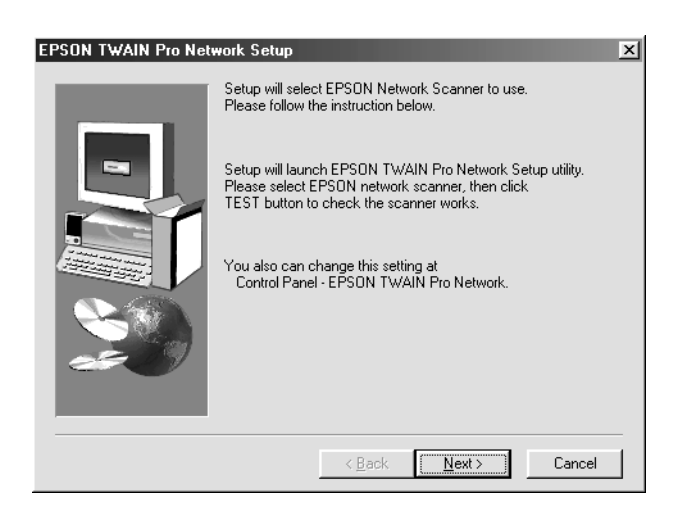

## <span id="page-25-0"></span>The EPSON TWAIN Pro Network setup dialog box appears.

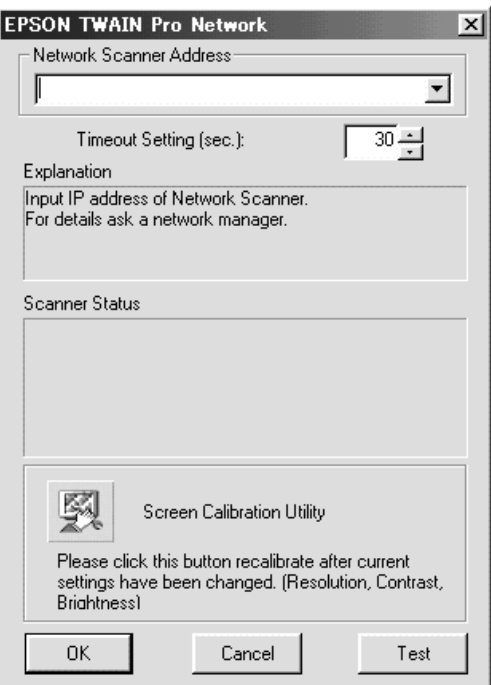

### *Note:*

<span id="page-25-1"></span>*To change the settings in the EPSON TWAIN Pro Network setup dialog box anytime after setup is complete, click Start on the Windows task bar and select* Settings *->* Control Panel*. Then double-click the* EPSON TWAIN Pro Network *icon.*

<span id="page-25-2"></span>8. Enter the IP address or Host name of the scanner server PC in the Network Scanner Address box.

### *Note:*

*A host name can be used on networks that use the DNS, WINS or LMHOSTS naming services.*

<span id="page-26-0"></span>9. Specify the Timeout Setting. Normally you do not need to change this value. Valid values range from 30 to 300 seconds.

For screen calibration, refer to the section "Calibrating Your Screen" described later in this chapter.

10. To test the status of the scanner, click Test.

After the test is complete, information about the scanner's status is displayed below the heading Scanner Status.

11. After setting this dialog box, click OK.

The Screen Calibration dialog box appears.

12. Click Next.

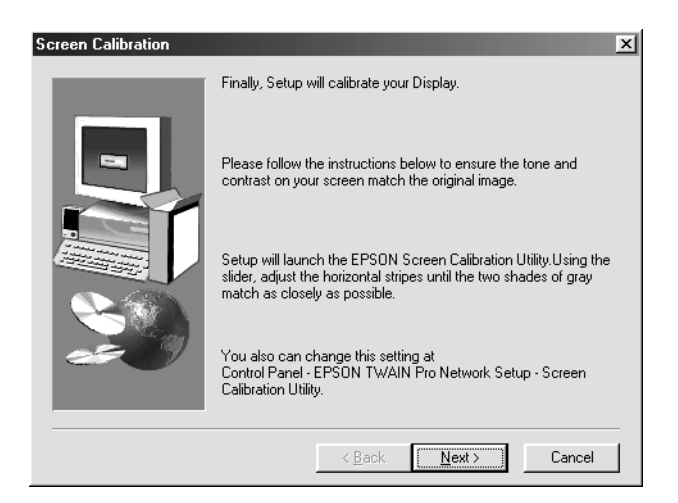

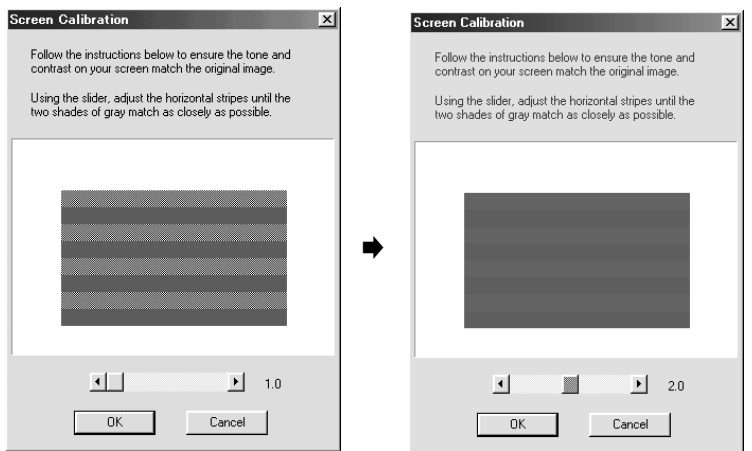

- 13. Move the slide bar right or left until the shades of gray of the two sets of horizontal stripes match and click OK. For details, refer to the next section "Calibrating Your Screen."
- 14. Click OK.

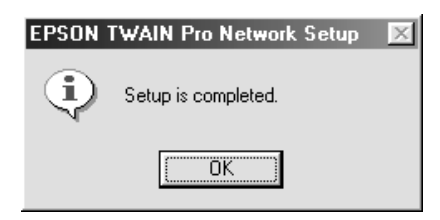

Installation of EPSON TWAIN Pro Network is complete.

## <span id="page-28-0"></span>*For Macintosh*

- 1. Insert the EPSON Scanner Software CD in the CD-ROM drive.
- 2. Double-click the EPSON TWAIN Pro Network folder.

The EPSON TWAIN Pro Network folder contains multiplelanguage versions of software. Double-click the folder of your preferred language.

3. Double-click the EPSON TWAIN Pro Network Installer icon.

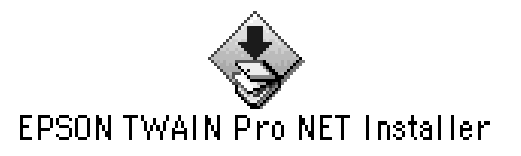

4. The installer software shows a dialog box. Click Install in the dialog box that appears, and follow the instructions on the screen.

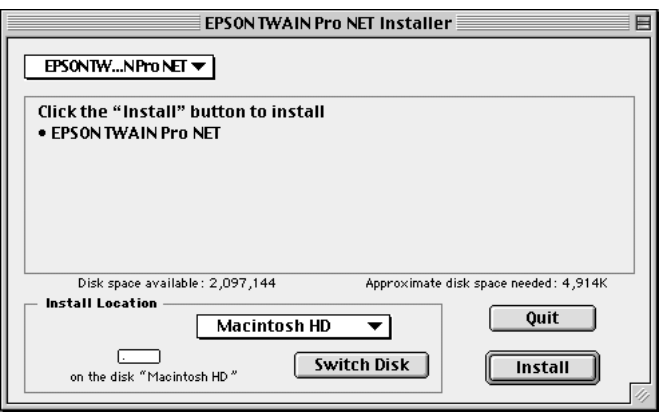

5. When you finish installation, a message will appear on the screen. Click Quit.

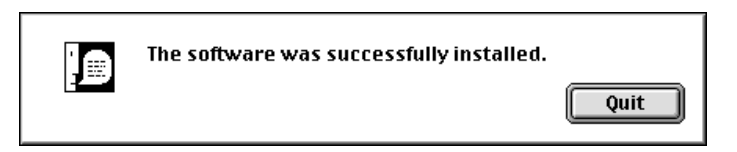

6. The Screen Calibration dialog box appears. Move the slider bar right or left until the shades of gray of the two sets of horizontal stripes match and click OK. For details, refer to the next section "Calibrating Your Screen".

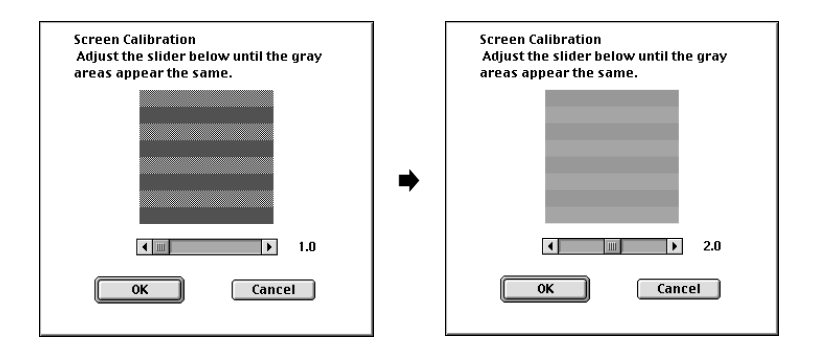

7. The EPSON TWAIN Pro Network Setup dialog box appears.

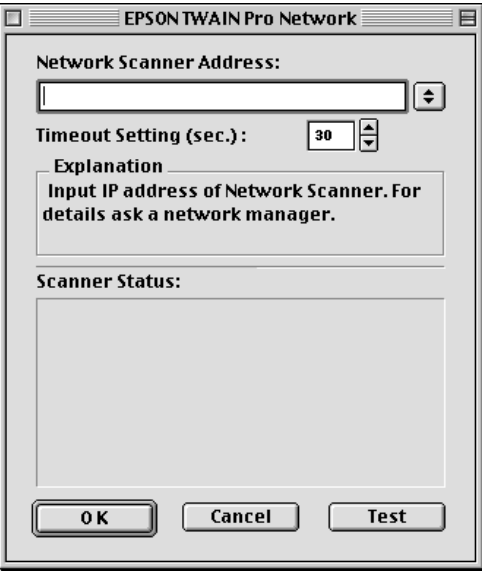

Enter the IP address or Host name of the scanner server PC in the Network Scanner Address box.

### *Note:*

- ❏ *A host name can be used on networks that use the DNS naming service.*
- ❏ *To change the settings in the EPSON TWAIN Pro Network Setup dialog box anytime after setup is complete, click the*  Apple Menu *->* Control Panels*. Then select* EPSON TWAIN Pro NET*.*
- 8. Specify the Timeout Setting. Normally you do not need to change this value. Valid values range from 30 to 300 seconds.
- 9. To test the status of the scanner, click Test.

After the test is complete, information about the scanner's status is displayed below the heading Scanner Status.

10. After setting this dialog box, click OK.

Installation of EPSON TWAIN Pro Network is complete.

# <span id="page-31-0"></span>*Calibrating Your Screen*

<span id="page-31-1"></span>You need to calibrate your screen so that scanned images will be reproduced on the screen as closely as possible to the original.

During the installation of EPSON TWAIN Pro Network software, the calibration utility automatically starts and you can calibrate your screen at that point.

To manually start the calibration utility, follow the instructions for your system below.

## *For Windows 95 or Windows NT 4.0 users:*

Click Start on the Windows taskbar and select Settings -> Control Panel. Then double-click the EPSON TWAIN Pro Network icon and click the Calibration Utility button in the EPSON TWAIN Pro Network Setup dialog box.

## *For Windows98 users:*

Click Start on the Windows taskbar and select Settings->Control Panel. Then double-click the Scanners and Camera icon. Select EPSON Expression 1600 from the list when the Scanners and Cameras Properties dialog box appears, then click the Properties button. When the EPSON Expression 1600 Properties dialog box appears, click the Utility tab and then the Screen Calibration Utility button.

## *For Macintosh users:*

Open the EPSON Network Scanner folder and double-click the EPSON Screen Calibration utility icon.

The Screen Calibration dialog box appears.

### *Calibrating your screen:*

To calibrate your screen follow the steps below:

1. Move the slider to the right or left until the shades of gray of the two sets of horizontal stripes match.

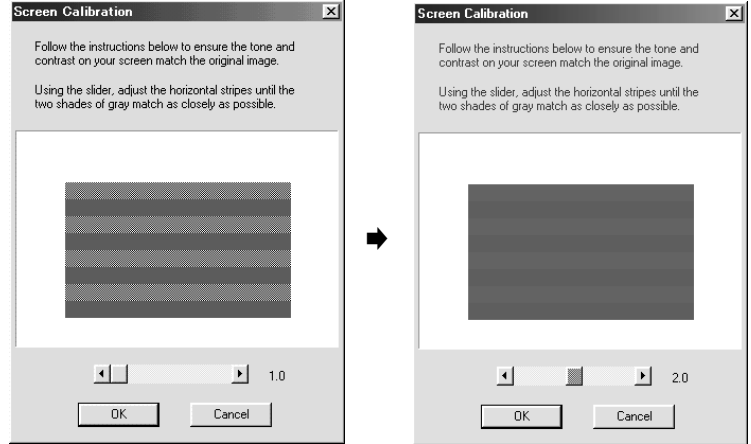

## *Note:*

*View the screen from a slight distance. The gray stripes will not blend together perfectly; the objective is to make adjustments until the different tones match as closely as possible.*

2. Click OK to register the calibration setting.

You will not need to change the screen calibration again as long as you continue to use the same monitor.

# <span id="page-33-0"></span>*Chapter 2 Network Scanning Basics*

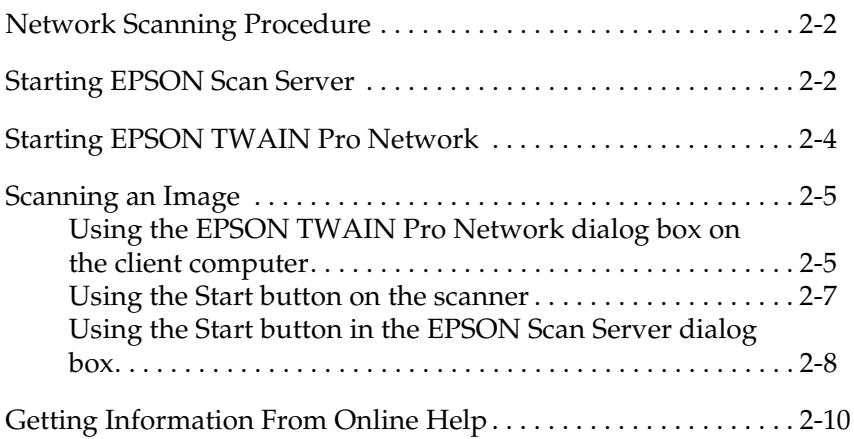

# <span id="page-34-0"></span>*Network Scanning Procedure*

You need to perform the following procedures to use your EPSON scanner in a networked environment and to send scanned images to a client computer. Details are described below.

- ❏ Start the EPSON Scan Server software and specify which EPSON scanner is to be used from the scanner server.
- ❏ Specify the scanner server to be used by using the EPSON TWAIN Pro Network setup dialog box in the Control Panel on the client computer.
- <span id="page-34-3"></span>❏ Start the TWAIN-compliant application and open EPSON TWAIN Pro Network from the application on the client computer.

This chapter describes the above procedures in detail.

# <span id="page-34-1"></span>*Starting EPSON Scan Server*

- <span id="page-34-2"></span>1. Turn on the scanner to be used for networked scanning.
- 2. Turn on the scanner server.

The Enter Network Password dialog box appears.

3. Enter your password for the network in the Password box and click OK.

Windows will automatically launch EPSON Scan Server and display the EPSON Scan Server dialog box or its icon on the Windows taskbar(if you have included the software in the Start up folder of Windows).

To manually start EPSON Scan Server from Windows 98, 95 or NT 4.0, click Start on the Windows taskbar and select EPSON Scan Server -> EPSON Scan Server.

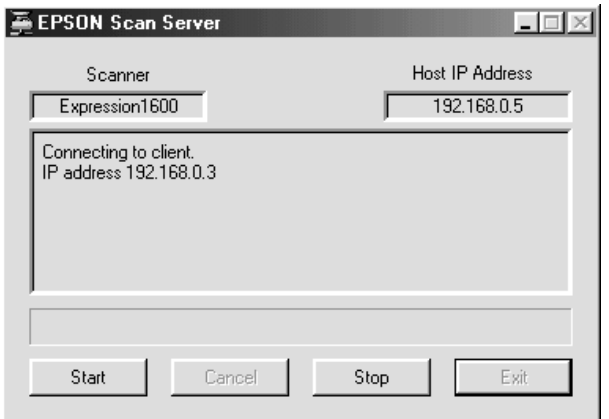

## *Note:*

- ❏ *Make sure no other interface is used.*
- ❏ *To exit EPSON Scan Server, click* Exit *on the EPSON Scan Server dialog box. Make sure that no client is using the scanner before attempting to quit.*

# <span id="page-36-0"></span>*Starting EPSON TWAIN Pro Network*

<span id="page-36-2"></span>1. From the client Computer, start the TWAIN-compliant application you want to use, such as Microsoft Imaging for Windows or Adobe Photoshop.

Refer to the User's manual of the application to check if the application supports TWAIN.

2. From the TWAIN-compliant application's menu, select EPSON TWAIN Pro Network as the TWAIN data source and open EPSON TWAIN Pro Network using a command such as Acquire. The exact procedure depends on the application. Refer to the User's Guide or documentation included with the application.

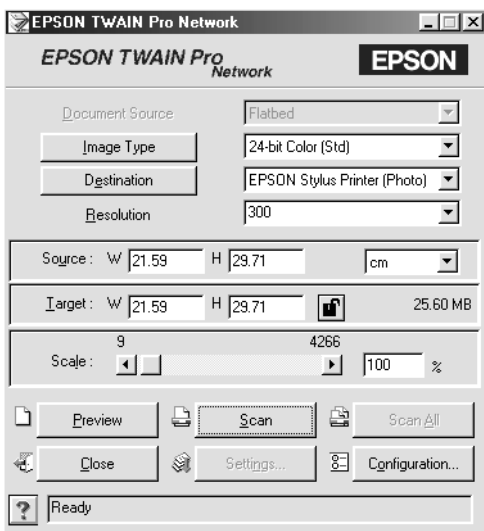

<span id="page-36-1"></span>The EPSON TWAIN Pro Network dialog box appears.

3. Select the appropriate scanning settings (Image Type or Resolution, etc.) for your purpose from this dialog box and click OK. For details on how to choose the correct settings, refer to "Understanding EPSON TWAIN Pro Features" in the *EPSON Online Expression 1600 Scanner Software Reference Guide*.

# <span id="page-37-0"></span>*Scanning an Image*

<span id="page-37-2"></span>To use networked scanning, it is required that all of the devices (the EPSON scanner, the scanner server, and the client) are powered on and that EPSON Scan Server, the TWAIN-compliant application and EPSON TWAIN Pro Network are all started.

There are several ways to begin scanning a document. The basic method is to click the Scan button on the EPSON TWAIN Pro Network dialog box on the client. You can also start scanning by pushing the  $\&$  Start button on the EPSON scanner or by clicking the Start button on the EPSON Scan Server dialog box.

## <span id="page-37-1"></span>*Using the EPSON TWAIN Pro Network dialog box on the client computer*

- <span id="page-37-3"></span>1. Place the document on the document table, or a stack of documents in the Automatic Document Feeder.
- 2. Start EPSON TWAIN Pro Network from the TWAINcompliant application and choose the appropriate settings for your document in the EPSON TWAIN Pro Network dialog box on the client PC. If you use optional Automatic Document Feeder or Transparency Unit, remember to select the appropriate setting for the Document Source. If necessary, click Preview and check the scanned image in the preview window.

3. Click Scan or Scan All in the EPSON TWAIN Pro Network dialog box. Scan All is available only if you have drawn more than one marquee in the preview window.

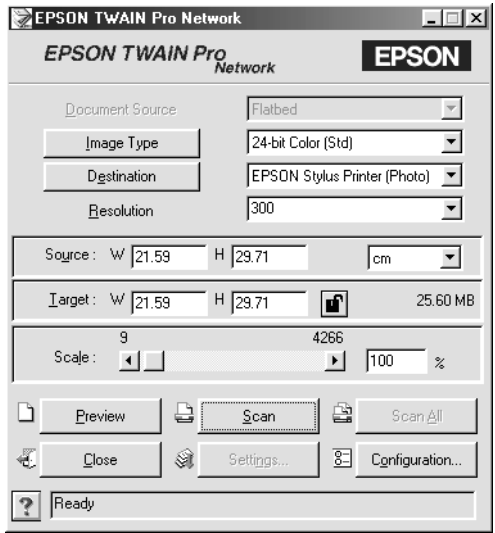

Scanning starts and the Progress bar indicates how much of the document has been scanned.

## <span id="page-38-0"></span>*Note:*

❏ *To cancel scanning, click* Cancel *on the Progress bar.*

❏ *When you are using the Automatic Document Feeder, do not open it until scanning is completed.*

<span id="page-38-1"></span>After the scanning is finished, the scanned image is displayed in the application.

4. Remember to remove the document(s) from the scanner.

## <span id="page-39-0"></span>*Using the Start button on the scanner*

- <span id="page-39-2"></span>1. Start EPSON TWAIN Pro Network from a TWAIN-compliant application and choose appropriate settings for your document in the EPSON TWAIN Pro Network dialog box. If you use the Automatic Document Feeder or the Transparency Unit, remember to select an appropriate setting in the Document Source.
- 2. Place the document on the document table, or a stack of documents in the Automatic Document Feeder.
- 3. Press the  $\Diamond$  Start button on the scanner.

<span id="page-39-1"></span>Press the start button

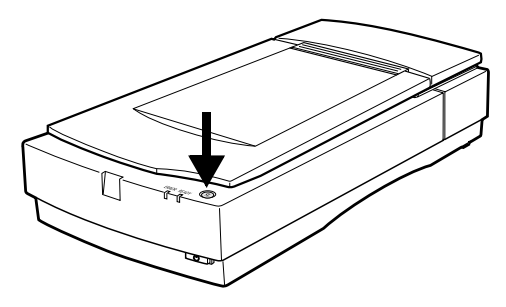

Scanning starts and the Progress bar indicates how much of the document has been scanned.

### *Note:*

- ❏ *To cancel scanning, click* Cancel *in the EPSON Scan Server dialog box on the server, or* Cancel *on the Progress bar from the client machine.*
- ❏ *Clicking* Stop *in the EPSON Scan Server dialog box breaks the connection between the scanner server and the client and exits EPSON TWAIN Pro Network on the client. To start scanning again, you will have to restart EPSON TWAIN Pro Network on the client.*
- ❏ *When you are using the Automatic Document Feeder, do not open it until scanning is completed.*
- 4. After the scanning is finished, remember to remove the document(s) from the scanner.

When you return to the client Computer, the scanned images will already be opened in the target application.

### *Note:*

*When you are using EPSON Scanner Monitor (in Windows 95, Windows NT 4.0) or Scanner Events (in Windows 98), starting EPSON Scan Server disables those functions, so pressing the*  a*Start button does not activate those functions. After finishing EPSON Scan Server, you can then start EPSON Scanner Monitor.*

## <span id="page-40-0"></span>*Using the Start button in the EPSON Scan Server dialog box*

- <span id="page-40-1"></span>1. Start EPSON TWAIN Pro Network from a TWAIN-compliant application and choose appropriate settings for your document in the EPSON TWAIN Pro Network dialog box. If you use the Automatic Document Feeder or the Transparency Unit, remember to select an appropriate setting in the Document Source.
- 2. Place the document on the document table, or a stack of documents in the Automatic Document Feeder.

3. Click the Start button in the EPSON Scan Server dialog box.

<span id="page-41-0"></span>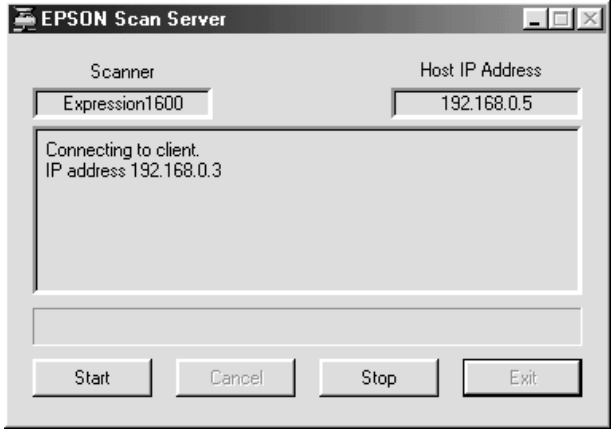

Scanning starts and the Progress bar indicates how much of the document has been scanned.

### *Note:*

- ❏ *To cancel scanning, click* Cancel *in the EPSON Scan Server dialog box on the scanner server PC.*
- ❏ *Clicking* Stop *in the EPSON Scan Server dialog box breaks the connection between the scanner server and the client, and exits EPSON TWAIN Pro Network on the client. To start scanning again, you will have to restart EPSON TWAIN Pro Network on the client.*
- ❏ *When you are using the Automatic Document Feeder, do not open it until scanning is completed.*
- 4. After the scanning is finished, remember to remove the document(s) from the scanner.

When you return to the client PC, the scanned images will already be opened in the target application.

# <span id="page-42-0"></span>*Getting Information From Online Help*

<span id="page-42-2"></span>Online Help is available from the main dialog box of EPSON TWAIN Pro Network. You can get information about the scanning procedure, how to choose settings, and other topics.

To display Online Help on the client computer, click ? in the EPSON TWAIN Pro Network dialog box.

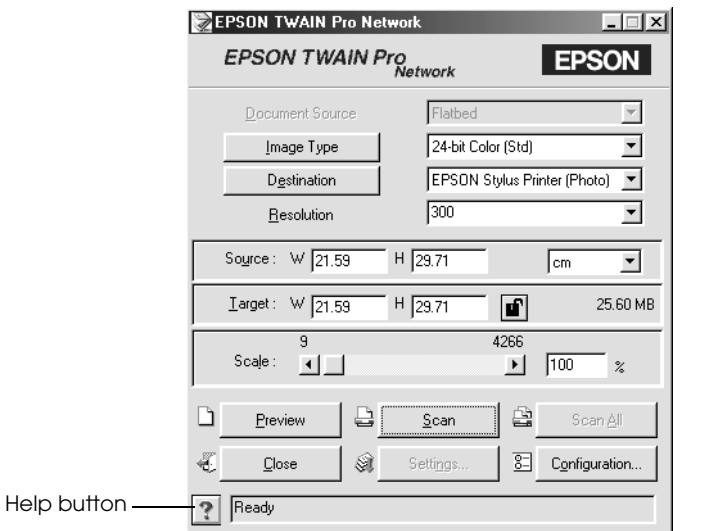

<span id="page-42-1"></span>The Help for EPSON TWAIN Pro Network window appears.

From this window, you can find useful information by using the Contents button, keywords, or links.

# <span id="page-43-0"></span>*Chapter 3 Troubleshooting*

<span id="page-43-1"></span>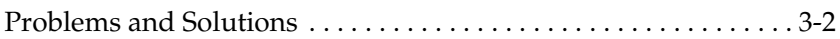

# <span id="page-44-0"></span>*Problems and Solutions*

<span id="page-44-1"></span>Most problems you will encounter while operating your scanner and software have simple solutions. Read the appropriate section to find the problem, then follow the recommended steps.

Refer also to the *EPSON TWAIN Pro User's Guide* for solutions to problems with the appearance of the scanned image.

If you cannot find the solution to your problem below, contact your dealer or a qualified customer support person for assistance.

### **You cannot install EPSON TWAIN Pro Network and/or EPSON Scan Server.**

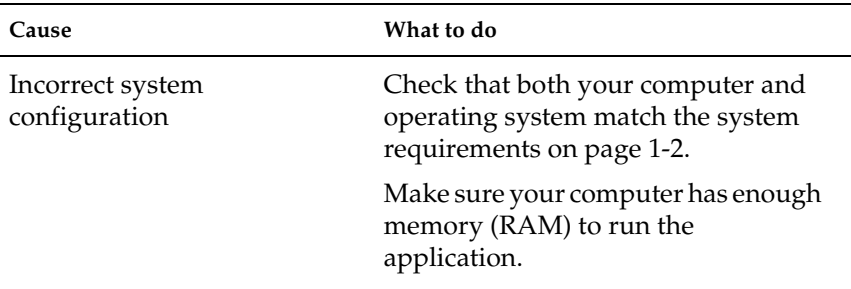

**For Windows 95 and NT 4.0:**

**The scanner does not appear in the Scanner Selection box in the EPSON Scan Server setup dialog box.**

### **For Windows 98:**

**Status: unavailable appears under the General tab of the EPSON Expression 1600 Properties dialog box.**

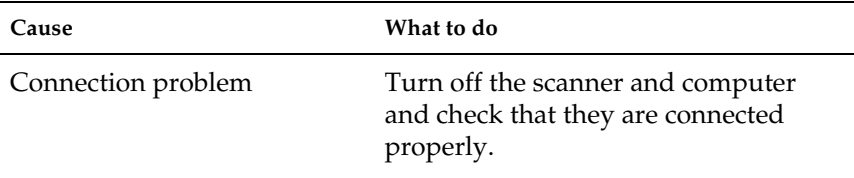

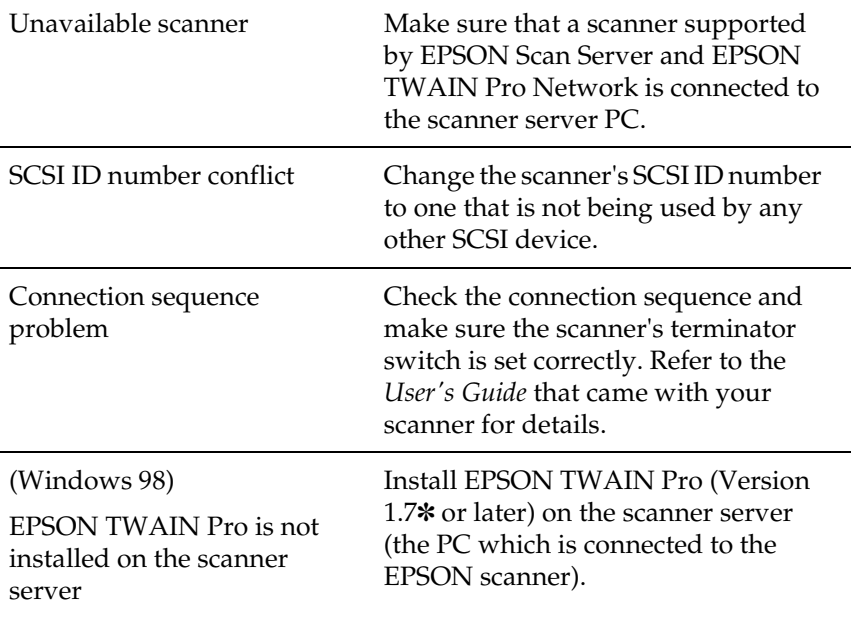

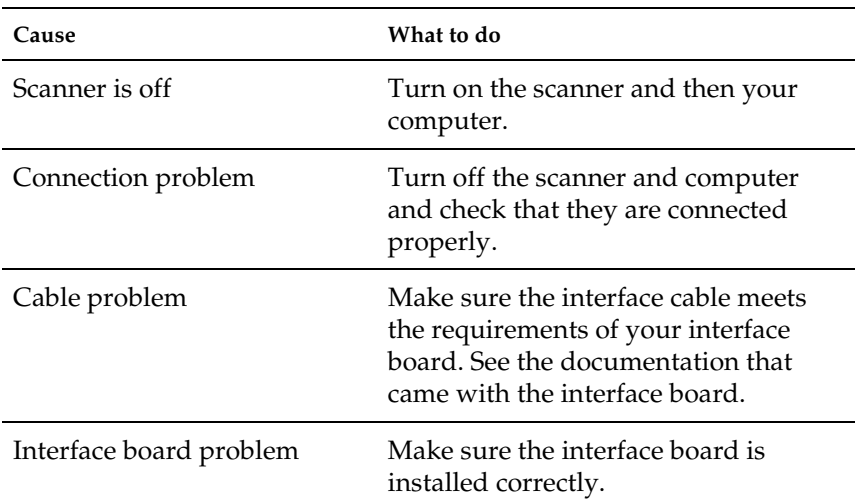

## **You cannot start up EPSON Scan Server.**

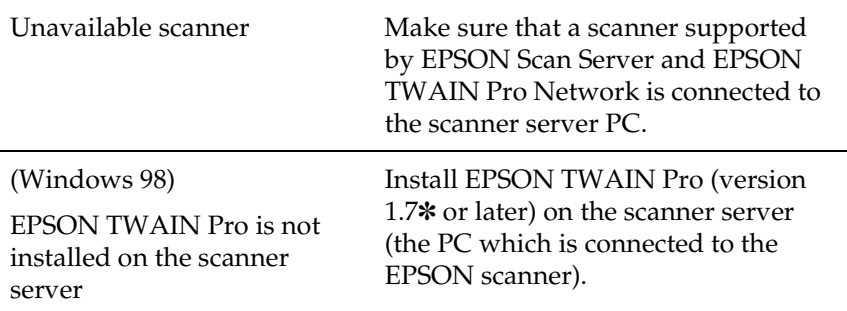

## **You cannot select optional equipment for your scanner.**

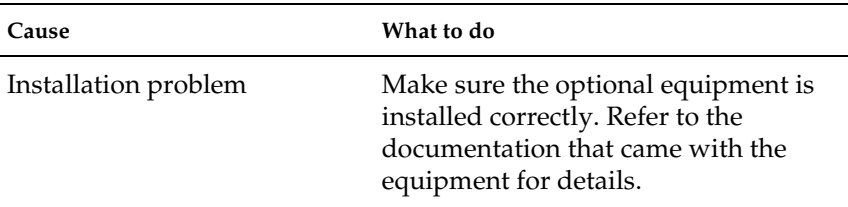

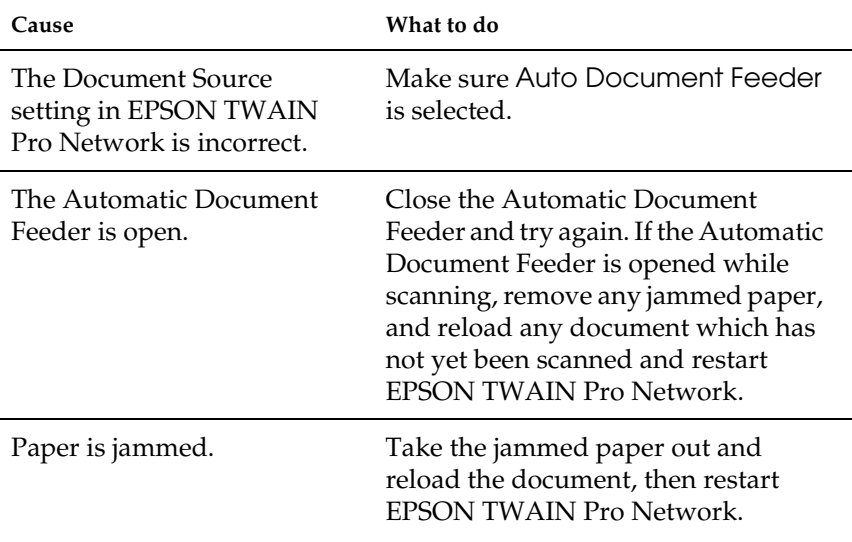

## **You cannot scan from the Automatic Document Feeder.**

### **EPSON TWAIN Pro Network dialog box does not appear on the client machine when you try to start EPSON TWAIN Pro Network from a TWAIN-compliant application.**

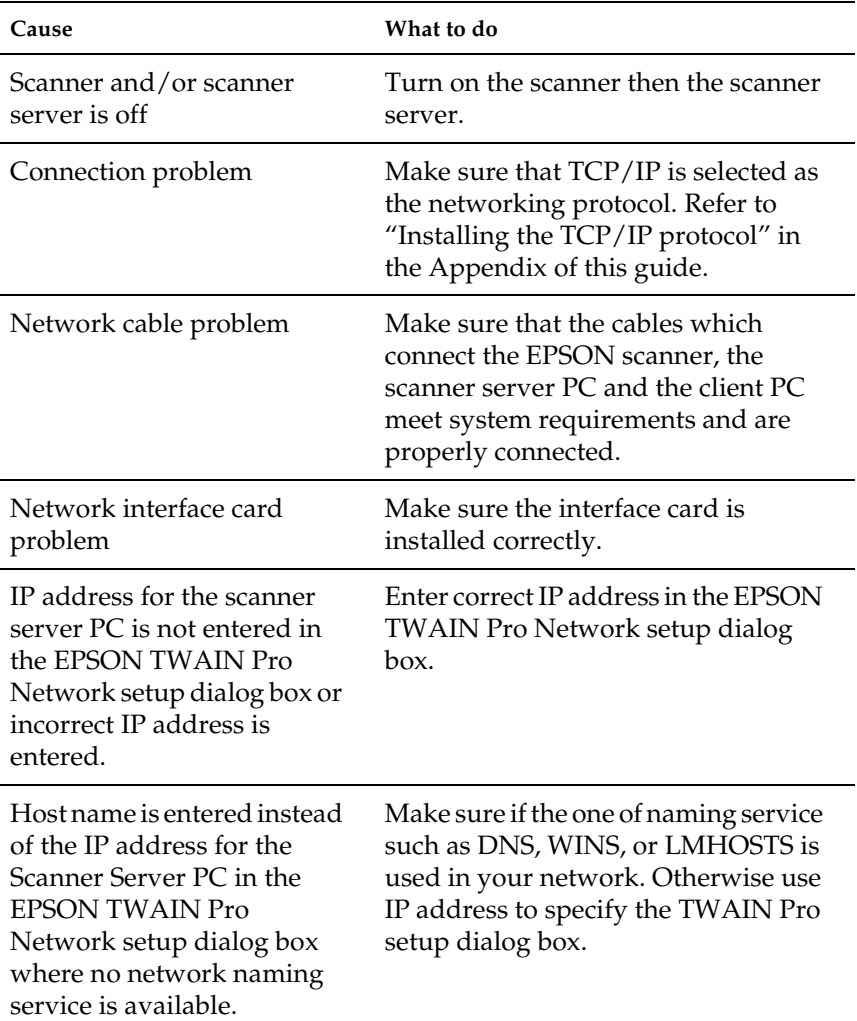

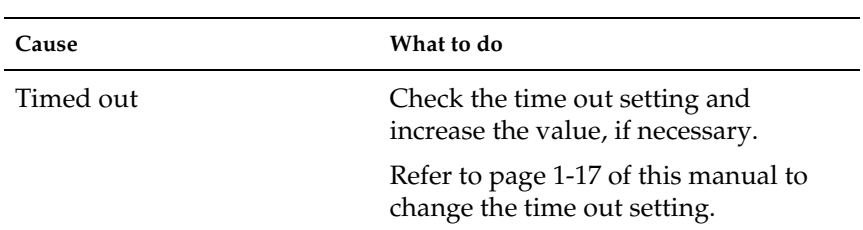

## **Network connection is terminated before the scanned image is transferred to the client machine.**

# <span id="page-49-0"></span>*Appendix A Scanner Server PC Setup*

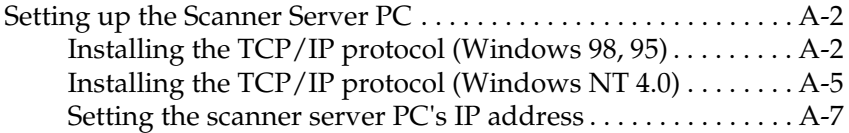

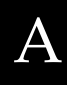

# <span id="page-50-0"></span>*Setting up the Scanner Server PC*

<span id="page-50-3"></span>To allow networking, the scanner server PC and the client PCs in the network require a Network Interface Card and a Network Interface Card (NIC) driver. Install the Network Interface Card and Network Interface Card (NIC) driver in the scanner server and the clients. For installation procedures, refer to the corresponding manuals included with the card.

# <span id="page-50-1"></span>*Installing the TCP/IP protocol (Windows 98, 95)*

<span id="page-50-2"></span>To install the TCP/IP protocol on the scanner server PC and client PCs in the network:

1. Click the Start button on the Windows taskbar and select Settings->Control Panel.

The Control Panel window appears.

2. Double-click the Network icon in the Control Panel window.

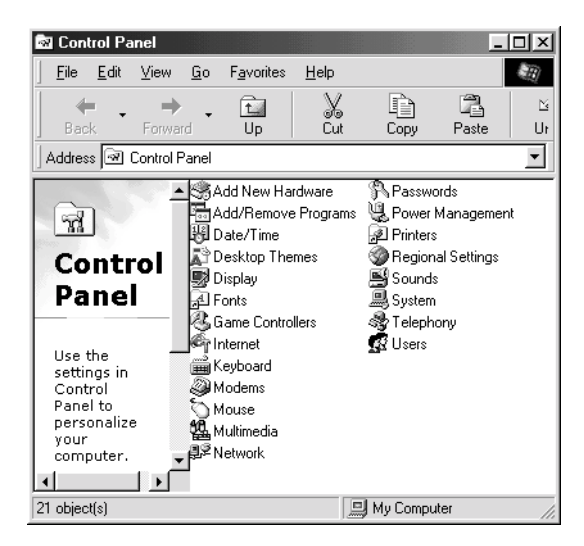

The Network dialog box appears.

- 3. Click the Configuration tab to bring it to the top of the dialog box.
- 4. Check that TCP/IP protocol is included in the The following network components are installed list box.

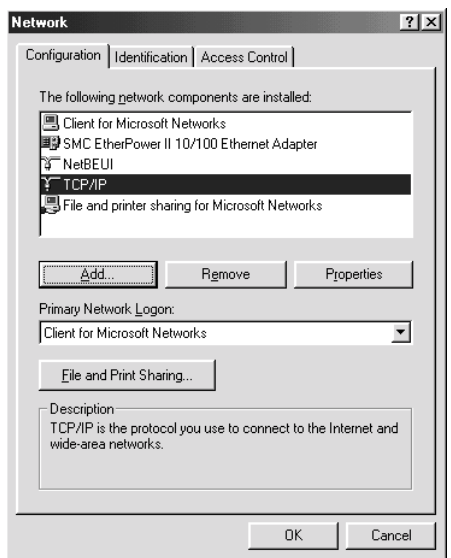

If the TCP/IP protocol appears in the list box, proceed to the following section "Setting IP Address." Otherwise, proceed to step 5.

5. Click Add.

The Select Network Component Type dialog box appears.

6. Select Protocol from the list and click Add.

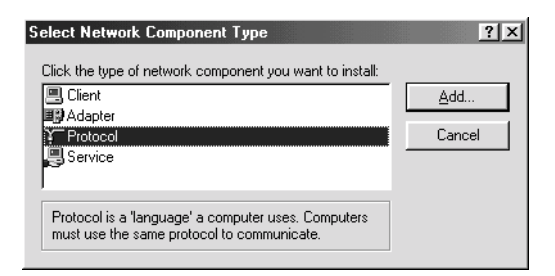

7. Select Microsoft from Manufacturers box and TCP/IP from Network Protocols, and click OK.

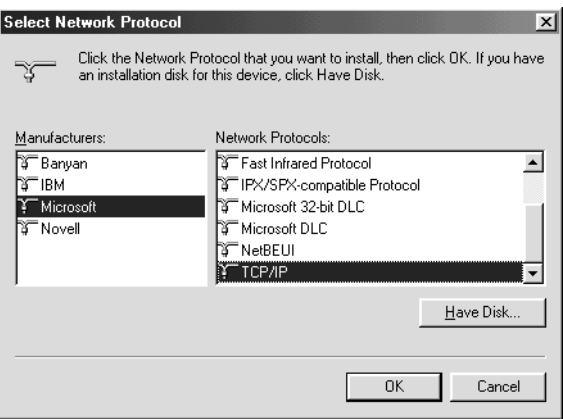

8. Follow the instructions displayed on the screen. After you finish this step, proceed to the section ["Setting the scanner](#page-55-0)  [server PC's IP address" on page A-7](#page-55-0).

# <span id="page-53-0"></span>*Installing the TCP/IP protocol (Windows NT 4.0)*

<span id="page-53-1"></span>To install the TCP/IP protocol on the scanner server PC and client PCs in the network:

1. Click the Start button on the Windows taskbar and select Settings -> Control Panel.

The Control Panel window appears.

2. Double-click the Network icon in the Control Panel window.

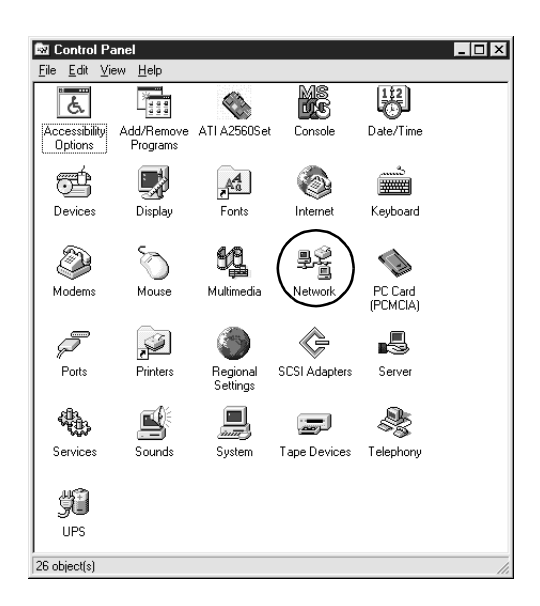

3. Click the Protocols tab to bring it to the top of the dialog box.

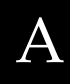

4. Check that TCP/IP protocol is included in the Network Protocols: list box.

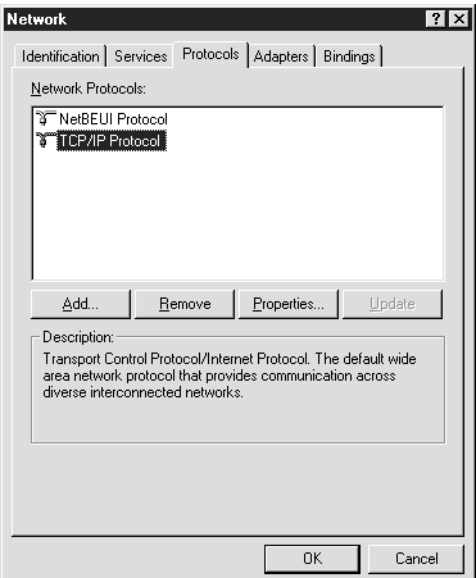

If TCP/IP already appears in the list box, proceed to the section ["Setting the scanner server PC's IP address" on page](#page-55-0)  [A-7.](#page-55-0) Otherwise, proceed to step 5.

5. Click Add.

The Select Network Protocol dialog box appears.

6. Select TCP/IP Protocol from the list and click OK.

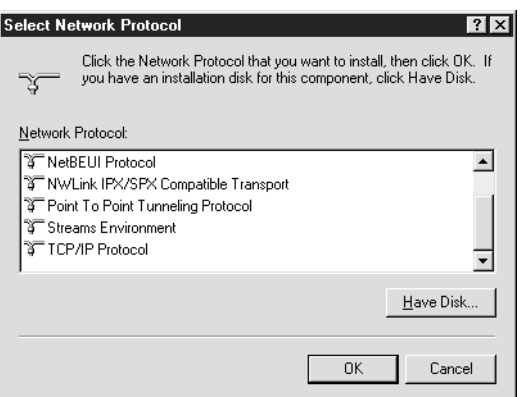

7. Follow the instructions displayed on the screen. After you finish this step, proceed to the section "Setting the scanner server PC's IP address" below.

## <span id="page-55-0"></span>*Setting the scanner server PC's IP address*

<span id="page-55-2"></span>To use EPSON scanners in a network environment, you need to assign IP addresses to the scanner server and client computers.

<span id="page-55-1"></span>If EPSON scanners are installed in an internal LAN (Local Area Network), that is, isolated from the Internet, the following IP addresses can be assigned to the scanner server.

### *Note:*

*If you use IP addresses from these ranges, you will not be able to connect this LAN to the Internet in the future, otherwise there will be IP address conflicts.*

10.0.0.0 - 10.255.255.255 172.16.0.0 - 172.31.255.255 192.168.0.0 - 192.168.255.255 <span id="page-55-3"></span>A

If you plan to use a scanner server PC in a network connected to the Internet, you should acquire a formal IP address for the scanner server PC from the Internet organization of your country.

## *Assigning an IP address to a scanner server PC on Windows 98/95*

<span id="page-56-0"></span>1. Open the Network dialog box. To do this, click the Start button on the Windows task bar, select Setting->Control Panel and double-click the Network icon in the Control Panel window.

The Network dialog box appears with Configuration tab on the top.

2. Select TCP/IP in the list box and click Properties.

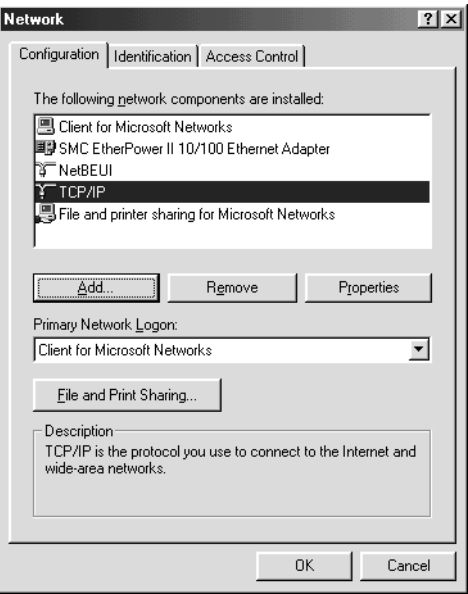

The TCP/IP Properties dialog box appears.

3. Click the IP Address tab.

The IP Address dialog box appears on the top.

4. If you are using a DHCP server in your network, you can assign an IP address to your scanner server PC automatically by selecting Obtain an IP address automatically and clicking OK. To manually assign an IP address, select Specify IP address then enter the IP Address and Subnet Mask. Click OK.

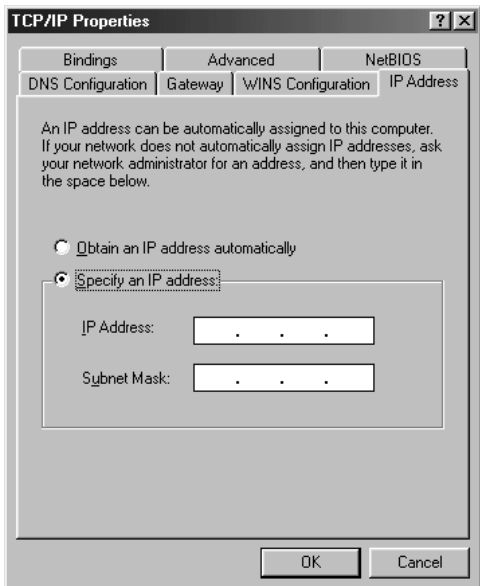

## *Assigning an IP address to a scanner server PC on Windows NT 4.0*

<span id="page-58-0"></span>1. Open the Network dialog box. To do this, click the Start button on the Windows taskbar, select Settings -> Control Panel and double-click the Network icon in the Control Panel window.

The Network dialog box appears with the Identification tab on the top.

- 2. Click the Protocols tab.
- 3. Select TCP/IP Protocol in the list box and click Properties....

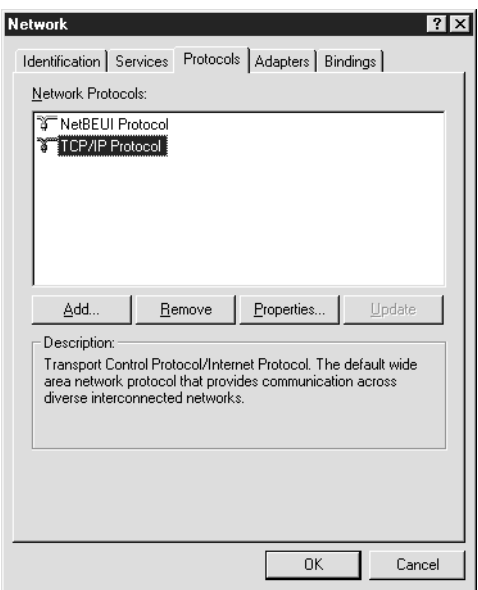

The Microsoft TCP/IP Properties dialog box appears.

4. If you are using a DHCP server in your network, you can assign an IP address to your scanner server PC by selecting Obtain an IP address from DHCP server and clicking OK. To manually assign an IP address, select Specify an IP address then enter the IP Address, Subnet Mask and Default Gateway. Click OK.

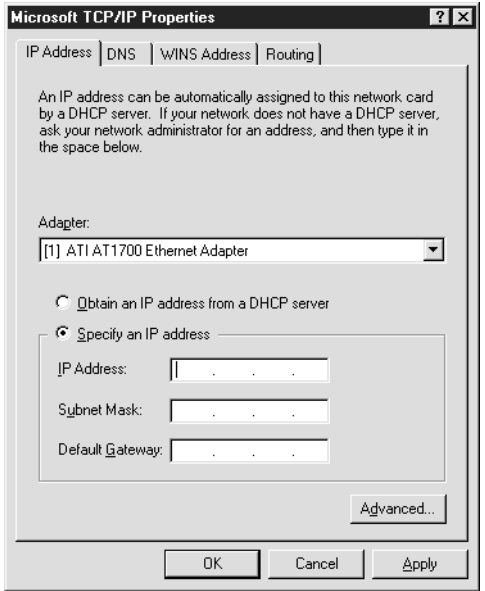

# <span id="page-61-0"></span>*Glossary*

### <span id="page-61-1"></span>*bit*

Short for binary digit. The smallest unit of data in computer processing. A bit can represent two values: on and off, or 1 and 0.

### *bit/pixel*

The unit that indicates the number of bits allocated for a pixel. The larger the bit value, the more detail of a pixel will be reproduced.

### *daisy chain*

A SCSI bus arrangement that allows several devices to be connected simultaneously in a line to a single computer. See SCSI.

### *default*

A set of values used when no other selections have been made. These are sometimes called factory defaults if the original values have not been changed since the scanner left the factory.

### *Default Gateway (Address)*

The IP address of a special device used to route data from one part of a network using TCP/IP to another. See also IP address, TCP/IP, and Internet.

### *DHCP*

Dynamic Host Configuration Protocol, A TCP/IP network protocol that enables hosts to obtain temporary IP addresses from one or more centrally administered servers.

### *DHCP server*

Dynamic Host Configuration Protocol server, A computer which has been configured to respond to DHCP requests from other computers on the network.

### *DNS*

Domain Name System, a naming service which allows the looking up of IP addresses based on host (domain) names.

### *document*

The item, such as a sheet of paper or a book, that is placed on the document table for the scanner to read.

### *dpi*

Short for dots per inch. A unit of measurement for resolution. The higher the value, the higher the resolution.

### *interface*

A piece of hardware, a method, or a standard used for connection between or among computer devices.

### *Internet*

A worldwide network of computers and communication devices, the largest of its kind, originally conceived as a research project of the US government. The Internet is composed of many different types of connections, including electrical and fiber optic cabling as well as wireless communications.

### *IP address*

Internet Protocol address, A numeric address which uniquely identifies a computer connected to a network using TCP/IP, such as the Internet. See also Internet and TCP/IP.

### *Network Interface Card*

A name for the adapter (printed circuit board), installed in a PC, that enables it to communicate over a LAN.

### *LAN*

Short for Local Area Network, a computer network in which the attached devices are in close proximity (like in the same office or building).

### *LMHOSTS*

A file of IP addresses and their associated host (domain) names. An IP address and its associated host (domain) name can be found by referring to this file.

### *port*

An interface channel through which data is transmitted between devices.

### *scan*

An operation performed by the sensor and the carriage. The image is divided into pixels by scanning.

### *scanning area*

The physical size of the image that can be scanned by the scanner.

### *screen calibration*

Adjustment of the monitor display to reproduce as closely as possible the original image data.

### *SCSI*

Small Computer System Interface. This is one method used to connect your computer to peripherals such as scanners, hard disk drives, CD-ROM drives, and others.

### *SCSI ID*

The numbers that all devices in a SCSI connection (see daisy chain) use to identify each other. If the same ID number is used by two devices in the same daisy chain, the devices cannot operate properly.

### *Subnet mask*

A numeric designation, with the same format as an IP address, which determines how much of an IP address is used to partition a network using TCP/IP into smaller entities called subnets. See also IP address, TCP/IP, and Internet.

### *TCP/IP*

A widely used family of protocols for communicating data between computers in a network.

### *USB*

Universal Serial Bus. Enables users to connect up to 127 peripheral devices (such as keyboards, mice, printers and scanners) to the computer through a single, general purpose port. The use of USB hubs allows you to add additional ports.

### *WINS*

Windows Internet Naming Service, a naming service which allows the looking up of IP addresses based on host (domain) names.

# <span id="page-65-0"></span>*Index*

## *Symbols*

[.inf file, 1-4](#page-12-1)

# *A*

assigning an IP address to a scanner server [Windows 95, A-8](#page-56-0) [Windows 98, A-8](#page-56-0) [Windows NT 4.0, A-10](#page-58-0)

# *C*

calibrating [monitor, 1-23](#page-31-1) [screen, 1-23](#page-31-1) cancel [scanning, 2-6](#page-38-0) [Cdsetup.exe, 1-4](#page-12-2) [client, 2](#page-6-0)

## *D*

definition [scanner server, 2](#page-6-1)

## *E*

[entering host name, 1-17](#page-25-1) [entering IP address, 1-17](#page-25-2) [EPSON Scanner Software CD, 1-4,](#page-12-3) [1-14](#page-22-2) EPSON Scan Server [dialog box, 1-9](#page-17-0) [features, 1](#page-5-2) [icon, 1-9](#page-17-1) [installing, 1-4](#page-12-4) [starting, 2-2](#page-34-2) EPSON TWAIN Pro Network [dialog box, 2-4](#page-36-1) [features, 1](#page-5-2) [installing, 1-14](#page-22-3)

[starting, 2-4](#page-36-2) [Ethernet, 1-2](#page-10-2)

## *F*

features [EPSON Scan Server, 1](#page-5-2) [EPSON TWAIN Pro Network, 1](#page-5-2)

## *G*

[glossary, 1](#page-61-1)

## *H*

[hardware interface, 1-2](#page-10-3) [Help button, 2-10](#page-42-1)

## *I*

installing [EPSON Scan Server, 1-4](#page-12-4) [EPSON TWAIN Pro Network, 1-14](#page-22-3) installing the TCP/IP protocol [Windows 95, A-2](#page-50-2) [Windows 98, A-2](#page-50-2) [Windows NT 4.0, A-5](#page-53-1) [Internet, A-7](#page-55-1) [IP address, A-7,](#page-55-2) [A-8,](#page-56-0) [A-10](#page-58-0)

## *L*

[LAN, A-7](#page-55-3)

## *M*

[monitor, calibrating, 1-23](#page-31-1)

### *N*

[networked environment, 2](#page-6-1)

## *O*

[Online EPSON Scanner Software](#page-8-1)  Reference Guide, 4 [Online Help, 2-10](#page-42-2)

## *P*

[Preview window, 2-6](#page-38-1) [problems and solutions, 3-2](#page-44-1)

## *R*

[references, 4](#page-8-2)

## *S*

[scanner models, 1-2](#page-10-4) scanner server [definition, 2](#page-6-1) [setting up, A-2](#page-50-3) scanner to be used [selecting, 1-8](#page-16-0) [scanning, 2-5](#page-37-2) [cancel, 2-6](#page-38-0) [screen, calibrating, 1-23](#page-31-1) selecting [language, 1-4,](#page-12-5) [1-14](#page-22-4) [scanner to be used, 1-8](#page-16-0) [startup mode, 1-9](#page-17-2) [setting the server's IP address, A-7](#page-55-2) setting up [scanner server, A-2](#page-50-3) specifying [timeout setting, 1-18](#page-26-0) Start button [in the EPSON Scan Server dialog](#page-41-0)  box, 2-9 [on the scanner, 2-7](#page-39-1) starting [EPSON Scan Server, 2-2](#page-34-2) [EPSON TWAIN Pro Network, 2-4](#page-36-2) startup mode [selecting, 1-9](#page-17-2) [system requirements, 1-2](#page-10-5)

## *T*

[TCP/IP protocol, A-2,](#page-50-2) [A-5](#page-53-1) [testing the status of the scanner, 1-9](#page-17-3) timeout setting [specifying, 1-18](#page-26-0) [troubleshooting, 3-1](#page-43-1) [TWAIN compliant application, 2-2](#page-34-3)

## *U*

using the EPSON TWAIN Pro [Network dialog box on the client](#page-37-3)  machine, 2-5 [using the Start button in the EPSON](#page-40-1)  Scan Server dialog box, 2-8 [using the Start button on the scanner,](#page-39-2)  2-7

### *W*

Windows 95 [assigning an IP address to a](#page-56-0)  scanner server, A-8 [installing the TCP/IP protocol, A-2](#page-50-2) Windows 98 [assigning an IP address to a](#page-56-0)  scanner server, A-8 [installing the TCP/IP protocol, A-2](#page-50-2) Windows NT 4.0 [assigning IP address to a scanner](#page-58-0)  server, A-10 [installing the TCP/IP protocol, A-5](#page-53-1)

#### **EPSON OVERSEAS MARKETING LOCATIONS**

#### **EPSON AMERICA, INC.**

20770 Madrona Ave. P.O. Box 2842 Torrance, CA 90509-2842 Phone: (800) 922-8911 Fax: (310) 782-5220

#### **EPSON DEUTSCHLAND GmbH**

Zülpicher Straße 6, 40549 Düsseldorf Germany Phone: (0211) 56030 Fax: (0211) 5047787

#### **EPSON UK LTD.**

Campus 100, Maylands Avenue, Hemel Hempstead, Herts, HP2 7TJ, U.K. Phone: (+44) 01442 261144 Fax: (+44) 01442 227227

#### **EPSON FRANCE S.A.**

68 bis, rue Marjolin 92300, Levallois-Perret, France Phone: 33.1.40.87.37.37 Telex: 610657

### **EPSON AUSTRALIA PTY. LTD.**

70 GIBBES STREET, CHATSWOOD 2067 NSW. Phone: 2-9903-9000 Fax: 2-9903-9177

### **EPSON SINGAPORE PTE. LTD.**

No. 1 Temasek Avenue #36-00 Millenia Tower, Singapore 039192 Phone: (065) 33 77 911 Fax: (065) 33 41 185

#### **EPSON HONG KONG LTD.**

Rooms 4706-10, 47/F, China Resources Bldg., 26 Harbour Road, Wanchai, Hong Kong Phone: 2585-4300 Fax: 2827-7083

### **EPSON ITALIA S.p.A.**

V.le F.lli Casiraghi 427 20099 Sesto S.Giovanni MI, Italy Phone: 2-262331 Fax: 2-2440750

### **SEIKO EPSON CORPORATION (Hirooka Office)** 80 Harashinden, Hirooka

Shiojiri-shi, Nagano-ken 399-0785 Japan

### **EPSON TAIWAN TECHNOLOGY & TRADING LTD.**

10F, No. 287 Nanking E. Road, Sec. 3, Taipei, Taiwan, R.O.C. Phone: (02) 717-7360 Fax: (02) 712-9164

#### **EPSON IBERICA S.A.**

Av. de Roma, 18-26 08290 Cerdanyola del Valles Barcelona, Spain Phone: 582. 15.00 Fax: 582. 15.55

#### **EPSON PORTUGAL, S.A.**

R. do Progresso, 471, 1° Perafita 4460 Matosinhos, Portugal Phone: (02) 996 14 02 Fax: (02) 996 14 11

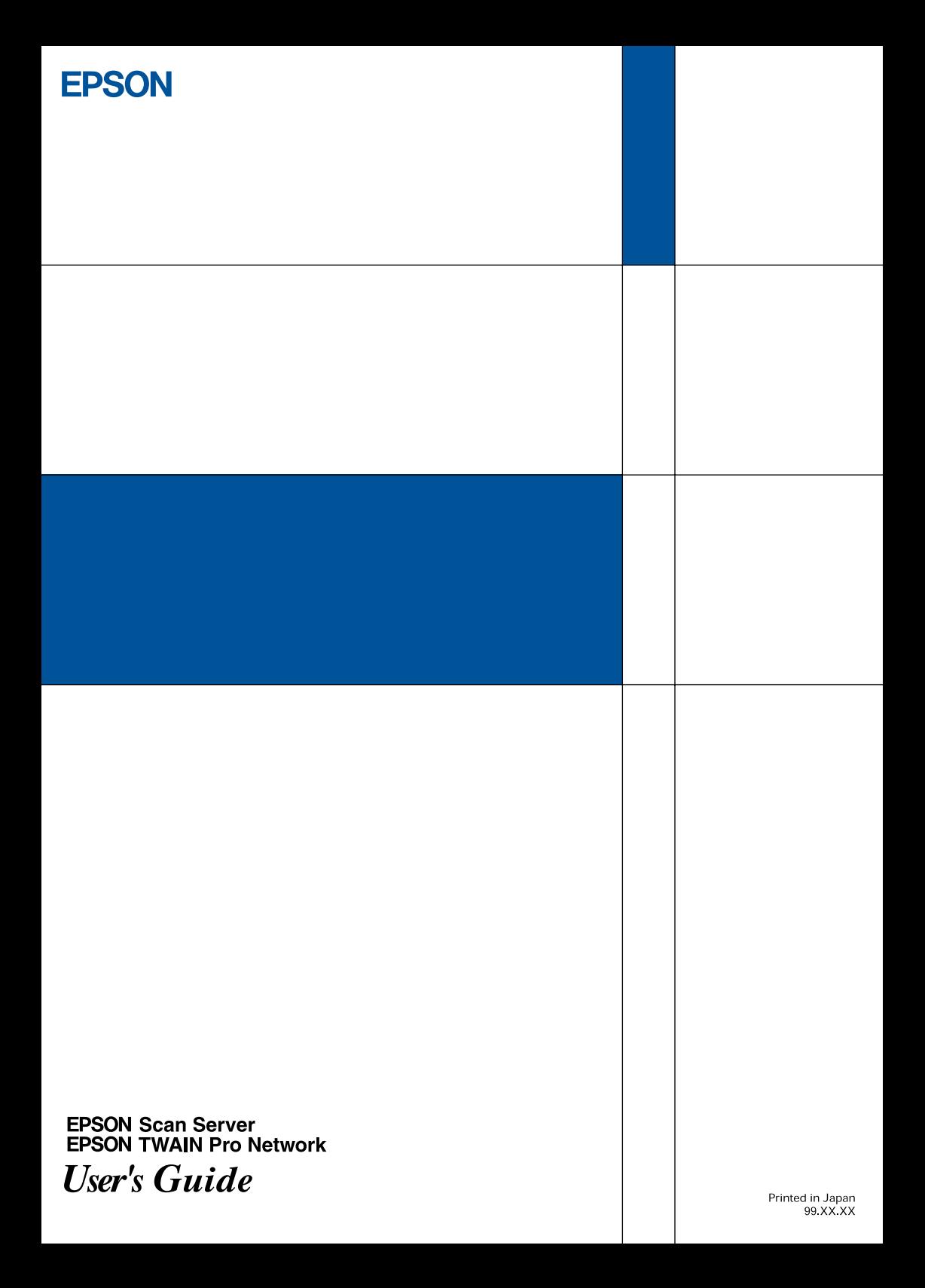